## **CARA MENJALANKAN PROGRAM**

Berikut ini adalah cara penggunaan Aplikasi Location Based Service Dinamis Pelanggan ISP JOgja Medianet Secara Interaktif Berbasis Android :

1. Copy File appPelanggan.apk ke dalam folder handphone android (Samsung GALAXY J2) dengan cara menyambungkan kabel USB pada handphone dengan laptop/PC.

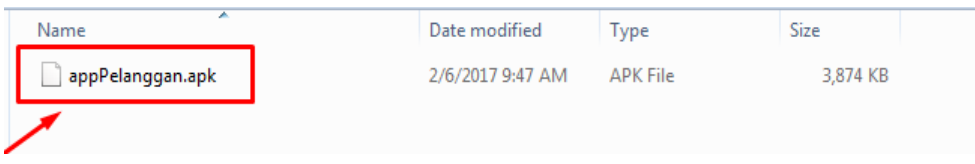

## **Gambar 1 File AppPelanggan.apk**

2. File Belajar appPelanggan.apk sudah pindah ke dalam foder pada handphone.

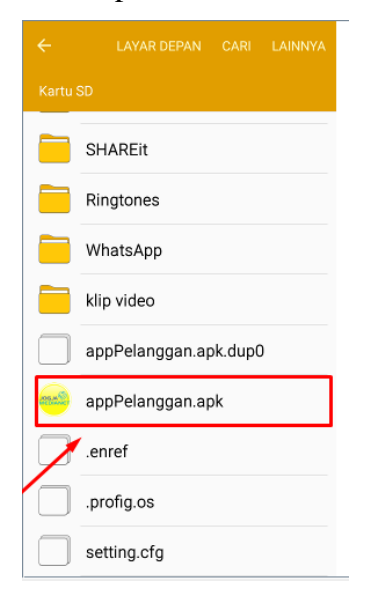

**Gambar 2 icon appPelanggan.apk pada handphone**

3. Lepaskan USB dari handphone menuju ke laptop. Buka handphone  $\rightarrow$  pilih folder penyimpanan file .apk yaitu pada kartu sd card $\rightarrow$ cari file appPelanggan.apk. (lihat

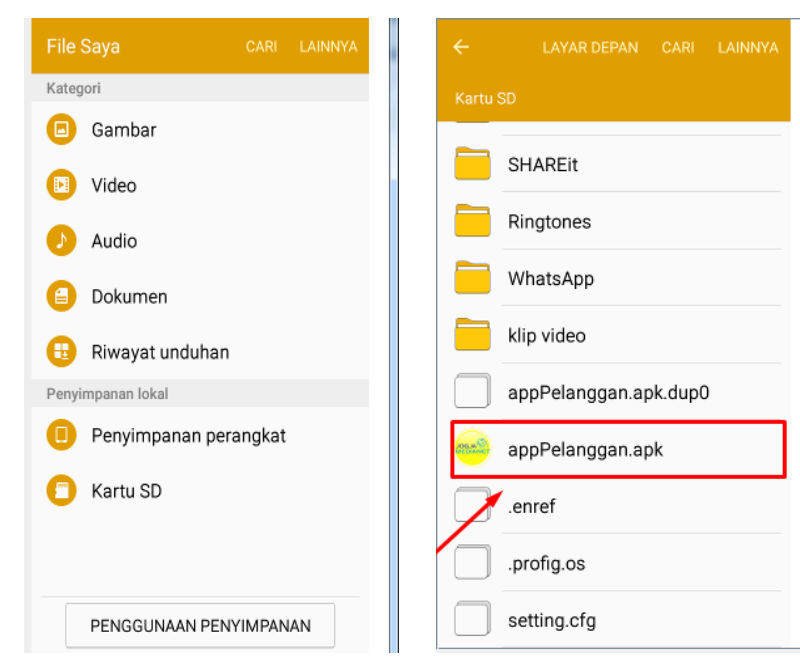

pada gambar  $2 \rightarrow$  Install file appPelanggan.apk dengan mengkliknya. (lihat gambar 3)

**Gambar 3 Memilih file appPelanggan.apk pada handphone**

4. Setelah muncul gambar pertama pada gambar 4 kemudian klik Install $\rightarrow$ tunggu sampai proses install selesai dan muncul "aplikasi terinstall" $\rightarrow$  untuk membuka aplikasi klik pada "buka" atau klik icon aplikasi pada handphone. (lihat pada gambar

4)

| 华国团团 90%B 09:49<br>$\begin{array}{c c c c c c} \hline \textbf{a} & \textbf{0} & \textbf{0} & \textbf{0} & \textbf{0} \end{array}$<br>JMNApp Pelanggan<br><b>Agentic</b><br>Instal pembaruan untuk aplikasi yang<br>ada? Data yang ada tidak akan hilang.<br>Aplikasi yang diperbarui akan memiliki<br>akses ke:<br><b>BARU</b><br><b>SEMUA</b><br>Pembaruan ini tidak memerlukan izin baru. | $\begin{picture}(16,15) \put(0,0){\line(1,0){155}} \put(15,0){\line(1,0){155}} \put(15,0){\line(1,0){155}} \put(15,0){\line(1,0){155}} \put(15,0){\line(1,0){155}} \put(15,0){\line(1,0){155}} \put(15,0){\line(1,0){155}} \put(15,0){\line(1,0){155}} \put(15,0){\line(1,0){155}} \put(15,0){\line(1,0){155}} \put(15,0){\line(1,0){155}} \$<br>JMNApp Pelanggan<br><b>ASSESS</b><br>Menginstal | 第四团团 90% 209:49<br>● 0 8 8 8 8<br>JMNApp Pelanggan<br><b>CONSTRUCTION</b><br>√Aplikasi terinstal. | <b>UBAH</b><br>A-2<br>m<br>$\mathbb{R}$ $\theta$<br>Opera Mini<br>mignie.<br>StickerMe<br><b>Belaia</b><br>Bagiar<br>Indosat<br>Ooredoo<br>T-Sel |
|----------------------------------------------------------------------------------------------------|----------------------------------------------------------------------------------------------------|---------------------------------------------------------------------------------------------------|----------------------------------------------------------------------------------------------------|
| <b>BATAL</b><br><b>INSTAL</b>                                                                                                    |                                                                                                    | SELESAI<br><b>BUKA</b>                                                                            | .                                                                                                    |

**Gambar 4 Instalasi Aplikasi**

5. Sesudah mengklik icon appPelanggan maka akan tampil  $\rightarrow$  halaman login pelanggan. Inputkan username dan password Klik pada button Login untuk menuju ke menu halaman Utama. (Lihat gambar 5).

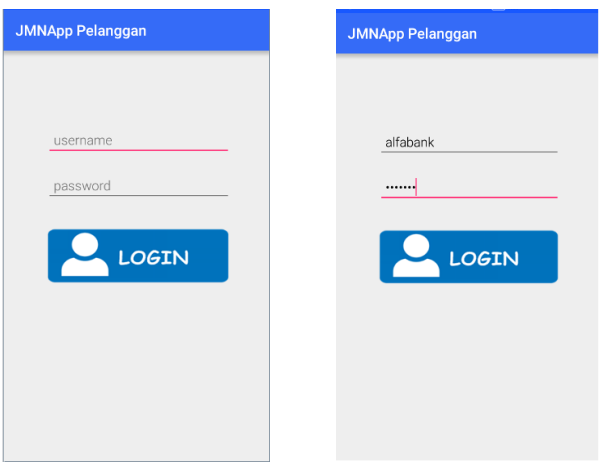

## **Gambar 5 Halaman Login**

5. Pada halaman utama terdapat 3 menu yaitu menu keluhan, lihat posisi Teknisi dan lokasi jogja medianet. ( lihat gambar 6).

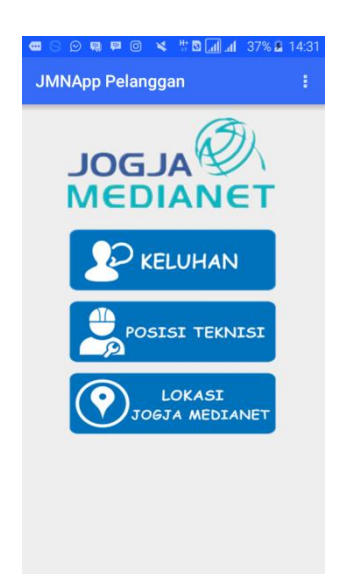

**Gambar 6 Halaman Utama**

6. Pada menu keluhan Kita dapat memilih tulis tanggapan, lihat tanggapan dan mengirimkan konfirmasi. (lihat gambar 7).

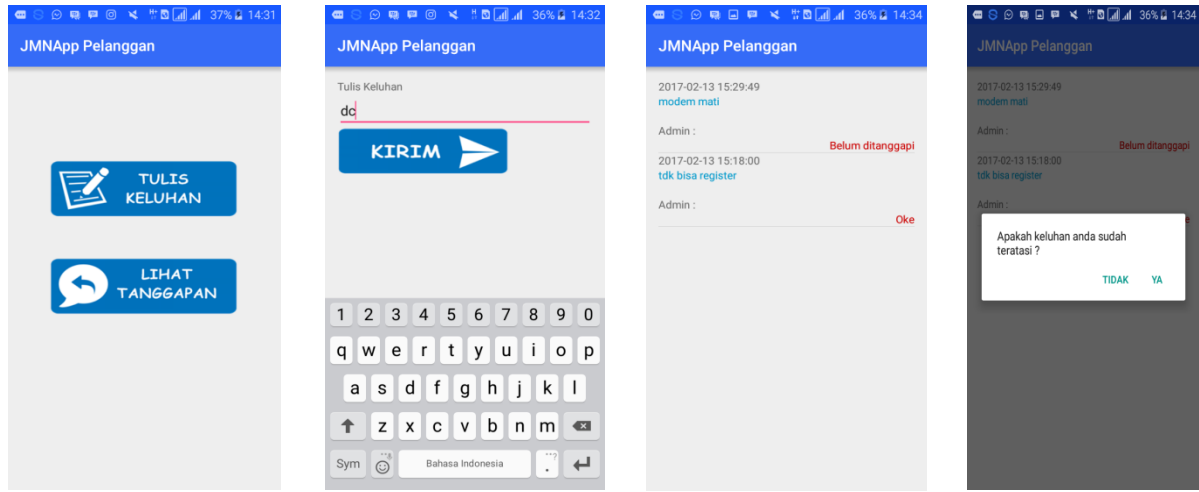

**Gambar 7 Menu Keluhan**

7. Menu Lihat Posisi digunakan untuk melihat Posisi saat menuju lokasi Pelanggan seperti Gambar 8.

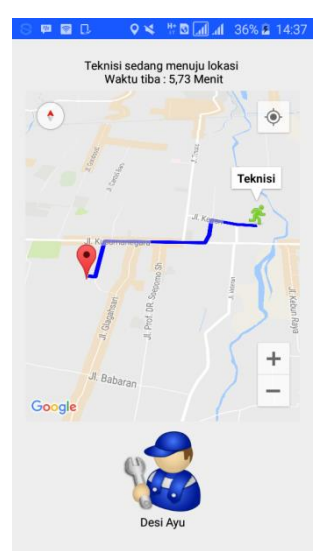

**Gambar 8 Menu Posisi Teknisi**

8. Menu Lokasi Jogja Medianet digunakan untuk melihat jalur menuju ke kantor Jogja Medianet dari posisi Pelanggan. Seperti pada gambar 9.

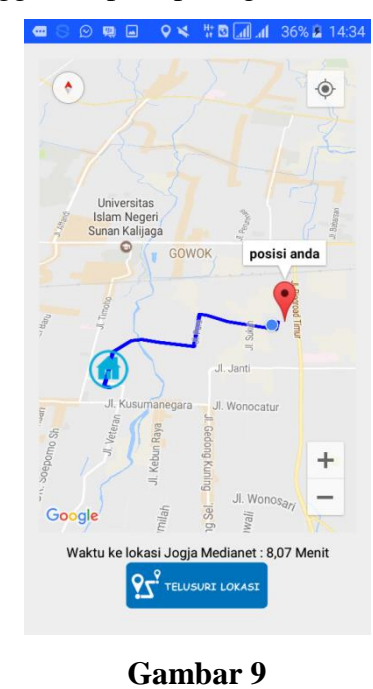

9. Untuk Logout digunakan dengan cara mengklik tombol pada pojok kanan atas, kemudian pilih menu Logout dan akan muncul konfirmasi.(Lihat Gambar 10).

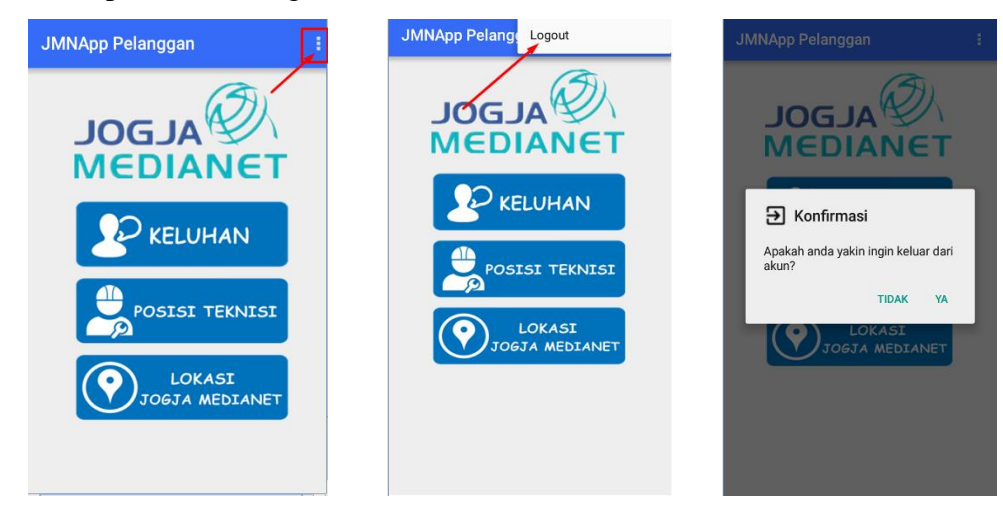

**Gambar 10 Menu Logout**